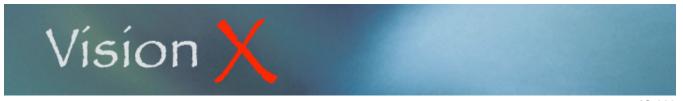

IC-002

Monday, May 11, 2009

Products and services you purchase or sell are entered in the Products screen. Make sure you have properly set the Inventory Control module first as instructed in the 'IC-001 Inventory Setup' chapter.

From the Inventory Control menu, select Products.

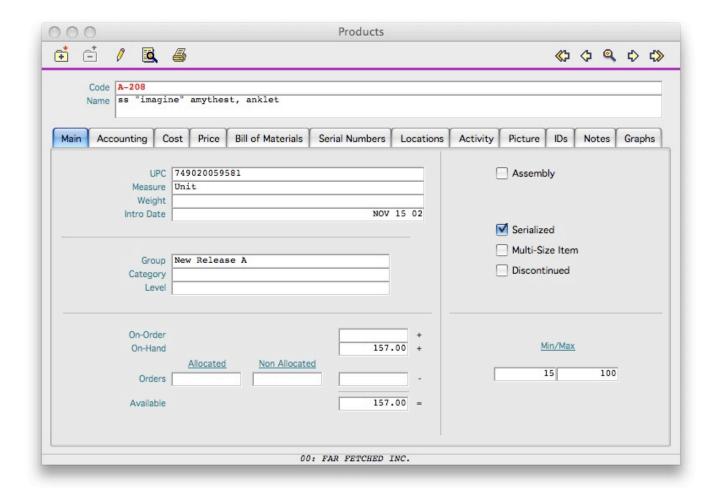

# **BUTTONS**

The buttons are the top of the screen include the Navigator as well as the New, Delete, Edit. Search, and Print buttons.

Once a product has been added to a transaction documents and therefore shows some activity, it can no longer be deleted and its ID won't be able to be edited.

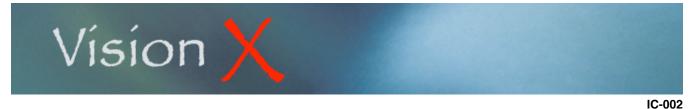

Monday, May 11, 2009

# **Search**

Clicking on the Search button displays the list of all products in the data file.

| O O Product List |          |                                                               |     |
|------------------|----------|---------------------------------------------------------------|-----|
| <u>Code</u>      | Vendor   | Name                                                          |     |
| 3RL-077          |          | ss " sisters" café leather bracelet w/ss clasp                | T   |
| 3RL-078          |          | ss "love faith hope" café leather bracelet w/ss clasp         | - 1 |
| 3RL-079          |          | ss "live in the moment" café leather bracelet w/ss clasp      | П   |
| 3RL-080          |          | ss "friends" café leather bracelet w/ss clasp                 | П   |
| 3RL-081          |          | ss "belive in yourself" café leather bracelet w/ss clasp      |     |
| C-007            | NC       | 18" ss box chain necklace                                     |     |
| C-025            | NC       | 16" ss 1.5mm ball chain necklace                              |     |
| C-026            | NC       | 18" ss 1.5mm ball chain necklace                              |     |
| C-027            | NC       | 24" ss 1.5mm ball chain necklace                              |     |
| C-038            | NC       | 16" ss snake chain necklace                                   |     |
| 2-039            | NC       | 18" ss snake chain necklace                                   |     |
| C-040            | NC       | 24" ss snake chain necklace                                   |     |
| C-044            | NC       | 16" ss box chain necklace                                     |     |
| C=045            | NC       | 24" ss box chain necklace                                     |     |
| C-046            | NC       | 16" ss fine snake chain necklace                              |     |
| C-047            | NC       | 18" as fine snake chain necklace                              |     |
| C-048            | NC       | 24" ss fine snake chain necklace                              |     |
| C-078            | MEXICO   | leather bracelet, black                                       |     |
| C-079            | MEXICO   | leather bracelet, black<br>leather bracelet, cafe'            |     |
| C-081            | MEXICO   |                                                               |     |
| C-082            |          | wide leather band w snaps café                                |     |
|                  | MEXICO   | wide leather band w snaps black                               |     |
| 0-087            | BEADALON | 16" leather cord                                              |     |
| C-088            | BEADALON | 18" leather cord                                              |     |
| 0-089            | NC       | 16" ss 2.2mm rollo chain neck                                 |     |
| 0-090            | MEXICO   | 1" ss fine extender                                           |     |
| C-091            | MEXICO   | 2" ss fine extender                                           |     |
| C-092            | MEXICO   | 1" ss heavy extender                                          |     |
| 0-093            | MEXICO   | 2" ss heavy extender                                          |     |
| C-094            | MEXICO   | 10" ss cable chain/anklet                                     |     |
| C-095            | NC       | 18" ss 2.2 rollo chain neck                                   |     |
| 0-096            | MEXICO   | ss end caps with lobster claw clasp for leather bracelets     |     |
| 2-097            | MEXICO   | ss end caps with lobster claw clasp for 9mm leather bracelets |     |
| D-FEE            |          | Custom Design/Tooling Fee                                     |     |
| CS-CO            |          | Closeout sale - 2005                                          |     |
| CS-CO 6          |          | closeout sale 2006                                            |     |
| CS-FF            |          | Free Freight                                                  |     |
| CS-RO            |          | rack off-set invoice                                          |     |
| CS-SP            |          | Spring Promo 2005 - 10% disc, net 60 terms                    |     |
| 250              |          | ss, montana night pony                                        |     |
| 0-251            |          | ss, mountain sunrise pony                                     |     |
| E-006            | MEXICO   | ss,b love letter wire                                         |     |
| E-006/N          | MEXICO   | ss,b love letter pendant/16" ball chain                       |     |
| E-008            | MEXICO   | ss,c gift of love wire                                        |     |
| E-008/N          | MEXICO   | ss,c gift of love pendant/16" ball chain                      |     |
| E-010            | MEXICO   | ss,b luv latte wire                                           |     |

The list is sorted by ID. To sort it by Vendor or by Name click on the appropriate column header.

Double-clicking on any item from the list will load the selected record in the Products window.

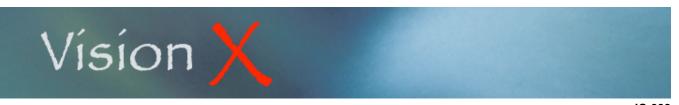

Products

Monday, May 11, 2009

#### **Print**

The Print button is used to print UPC Labels.

Either Bracelet or Square formats may be used depending of the product physical characteristics.

You may also specify how many copies of the label you wish and if you wish to print a Manufacturer's Suggested Retail Price on it.

VisionX creates a text file that can be used with the a bar code generator software such as Bartender and a label printer such as Zebra printers.

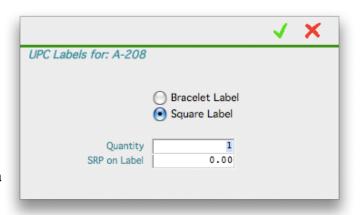

# **FIELDS**

In addition to the Product ID and Name, the displayed product information is broken down in separate 11 tabs:

Main: Default tab displaying the item characteristics, current quantities, and desired minimum

and maximum levels.

Accounting: Displays the General Ledger posting accounts for the transactions where this product is

involved.

Cost: Displays the standard and average costs as well as the current purchase cost from a list

of vendors.

Price: Displays the product resale price under a list of pre-defined price lists.

Bill of Materials: Displays the components list if the product has been designed as an Assembly.

Assemblies can also be designated as a Bundle or a kit.

Serial Numbers: Displays the list of Serial Numbers you wish to track. This option allows to tie a serial

number to a customer or user once sold.

Locations: Displays the current inventories quantities in each of your storage locations.

Activity: Summary of quantity movements, sales, orders, and purchases during the last 5 years.

Picture: Displays the pictures of the product in full and thumb size.

IDs: Displays a list of IDs used for this product by various customers.

Notes: Displays a note field that may be used to store internal information about the product.

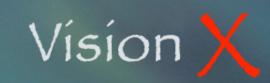

Monday, May 11, 2009

# **Products**

#### MAIN

The Product ID and Name fields are always visible at the top of the screen. The ID may have up to 20 alphanumeric characters.

The user editable fields on the Main screen are:

UPC Code: This code is used to print UPC labels.

Unit of Measure: Choose a value from the list built in the Lookup Files screen.

Weight: Uses for shipping cost calculation with automated shipping systems such as UPS and

Fedex.

Into Date: Introduction date of the product.

Group: Choose a product group from the list built in the Lookup Files screen. The Group code is

used as a main sorting field in most reports.

Category: Used as a secondary sorting to differentiate products. Choose a product category from

the list built in the Lookup Files screen.

Level: This is the Manufacturing Level for Manufacturing inventory tracking. Choose a product

level from the list built in the Lookup Files screen.

Min/Max: These are the Minimum and Maximum inventory amounts you wish to keep for the

selected product.

# Other user selectable options:

Assembly: An Assembly is a manufactured product or a

combination of several products.

Bundle: This option allows for the creation of a fictitious

product that represents a group of actual

products.

A Bundle cannot be purchase and VisionX

won't track on-hand quantities. The program will however tabulate how many of the bundles have been ordered by customers and sold. The program will also

tracks all movements of the Bundle components.

An example of a bundle for a computer retail store could be something advertised as a 'Holiday Business Computer Special'; the Holiday Special is not a product per se but a combination of actual products such as a Computer, a

Printer, an Office software pack, and a Yearly Service Contract.

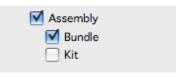

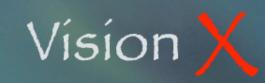

Monday, May 11, 2009

**Products** 

Kit: A Kit is also a Bundle, however it is an actual product. Therefore VisionX tracks

all movements from both the Kit and its components. A kit may be purchased as

it is an actual product. However purchasing a kit doesn't increase the

components inventory; the kit and its components are completely independent. The Kit option could be used, as an example, for a marketing action such as 'Holiday Bonus: Buy a Computer and receive a free Printer'; each time a computer is added to a Sales Order or to an Invoice VisionX will automatically add the list of the Kit components (with their quantity and price) below the Kit.

Serialized: Used to specify that each item has an unique serial number. You may then track this

number for future reference or customer service.

Multi-Size Item: Allows for the tracking and selling of the product in various sizes or colors.

Discontinued: This option allows for keeping the product in the product list but prevents its purchases or

sales once the inventory quantity on-hand falls to zero.

<u>Fields updated by VisionX that cannot be edited by the user:</u>

On-Order: Quantity of units on current Purchase Orders. These units have been ordered but you are still

waiting for their arrival.

On-Hand: Quantity currently in stock, or in your possession.

Orders: Quantity currently on-order from your customers. These units have been entered into Sales

Orders and are waiting to be shipped and invoiced.

Allocated: Orders from customers that could be allocated against stock or on-order values.

Non-Allocated: Orders that surpass the amounts currently on-hand and on-order.

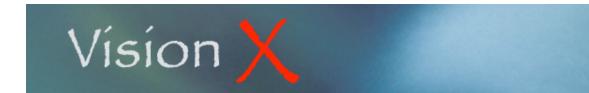

Monday, May 11, 2009

# **ACCOUNTING**

**Products** 

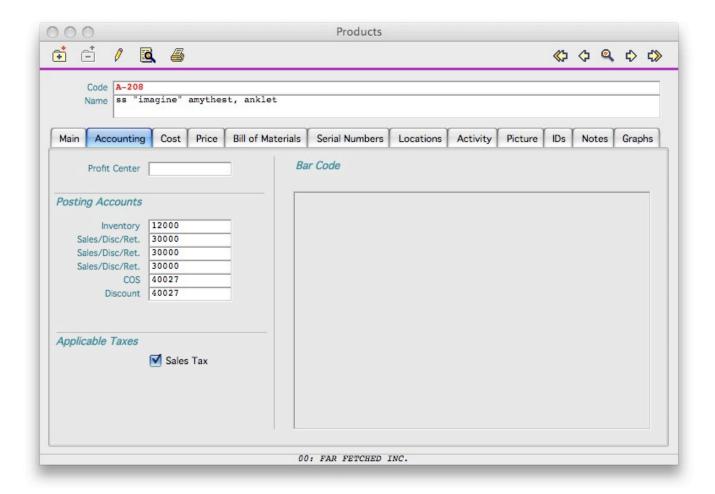

Profit Center: In most situations Profit Centers to transaction line items. This field allows you to assign a

default Profit Center to a product making sure that transactions involving this product are

always posted to the desired income/expense center.

Posting Accounts: These are the General Ledger accounts where the product transactions will be posted.

Applicable Sales Taxes: In the USA sales taxes apply to most products. Some products or services may however

be exempted from these taxes. Such can be the case for services or food products.

Please consult your Accountant for confirmation.

Other countries, such as Canada, may have several Sales Taxes; in this case Federal Tax and Provincial Tax. Make sure to check the proper box(es) for each product.

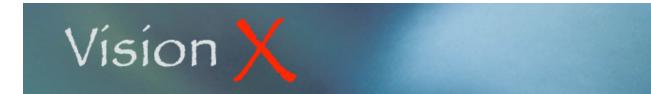

Monday, May 11, 2009

Bar Code:

**Products** 

This is a field that displays the image of the Bar Code for this product if a jpeg file has been placed in the folder designated in the Parameters section of the Inventory Control module.

#### COST

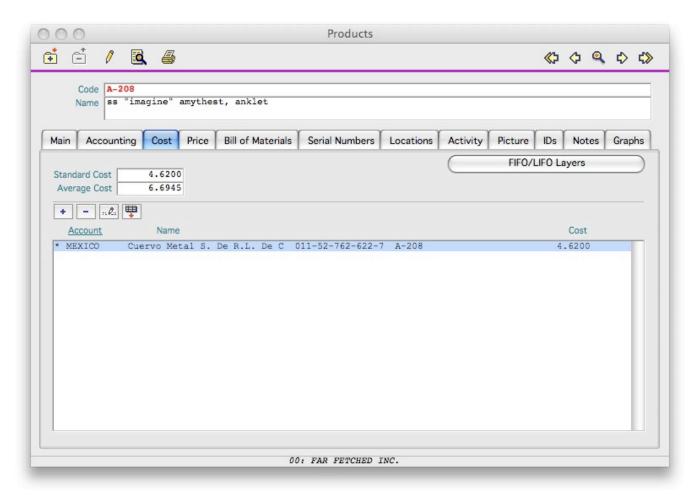

The Cost tab displays the Standard and Average Costs of the program. These fields are updated by VisionX when this product is part of Purchase Receipts.

The Standard Cost is the last purchase price you paid to a vendor.

The Average Cost is the average cost of each of the units you currently have in stock (on-hand).

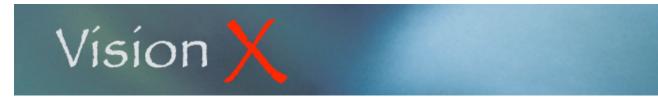

IC-002

Monday, May 11, 2009

For those instances when your accounting inventory cost is based on a LIFO (Last In First Out) or a FIFO (First In First Out) basis VisionX builds a table of each receipt, their date, and cost. This table can then be viewed by clicking on the FIFO/LIFO Layers button.

The bottom of the screen displays a list of vendors you can buy this product from and their prices.

The list is updated via its own New, Delete, Edit, and Import buttons.

Using the New and Edit button allows you to specify the vendor, his coding for the product, the date of the last cost update, and up to ten (10) quantity/cost combinations.

By clicking the Main Vendor checkmark you tell VisionX to use this vendor by default when entering this product into Purchase Orders.

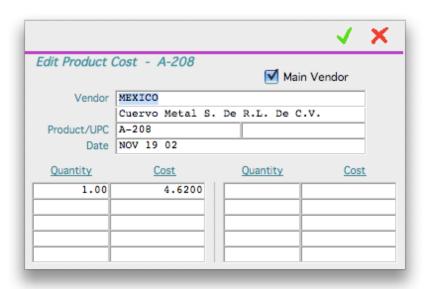

The Import function allows you to directly import a price list received as a text file from your vendor.

The Add New Products to File option prompts VisionX to create new records to the Products file if an item of the import file doesn't exist in your system yet.

The file has to be a TAB Delimited text file with the following fields and in the following order:

- UPC Code
- Suggested Retail Price
- Cost
- Product ID
- Product Name

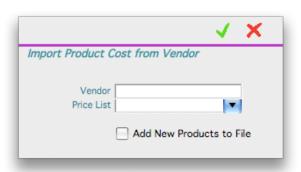

If the file received from your vendor doesn't match the above specifications you can first re-arrange it using a spreadsheet software such as Microsoft Excel.

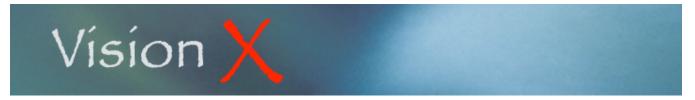

IC-002 Monday, May 11, 2009

**PRICE** 

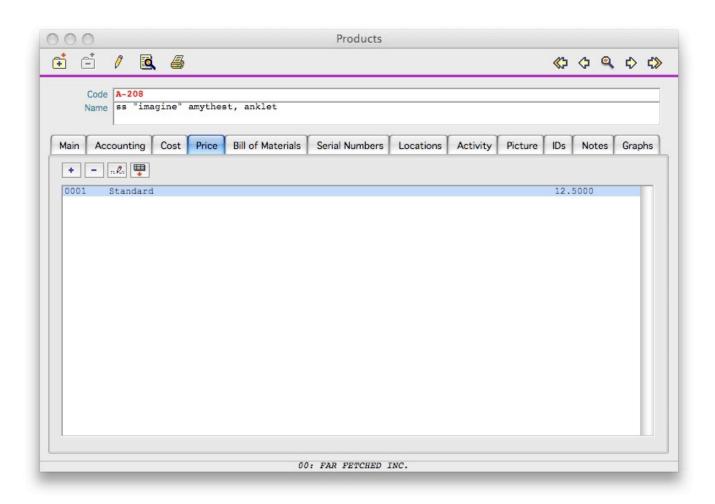

The Price screen displays the list of your predefined Price Lists that apply to this product. Make sure you first define your various Price Lists in the Lookup Files section of the Inventory Control module.

The list is updated via its own New, Delete, Edit, and Import buttons.

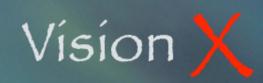

IC-002 Monday, May 11, 2009

Using the New and Edit button allows you to specify the price list, up to ten (10) quantity/price combinations, and commission and royalty parameters.

Commission may be paid as a percentage of the sale price, as a percentage of the net profit made (price minus cost), or as a fix amount. Depending of your choice enter the percentage or amount value into the appropriate field.

Repeat the same type of setup for royalties if applicable.

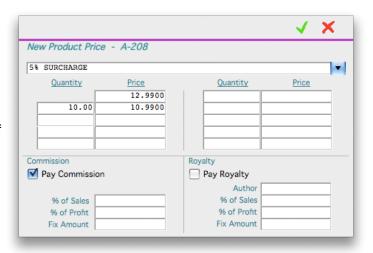

The Import function allows you to directly import a price list you prepared into a spreadsheet program and saved as a text file.

The Add New Products to File option prompts VisionX to create new records to the Products file if an item of the import file doesn't exist in your system yet.

The file has to be a TAB Delimited text file with the following fields and in the following order:

- Group Code
- Product ID
- Product Name
- Selling Price
- Purchase Cost
- Minimum Stock Level
- Maximum Stock Level
- Main Vendor ID
- Vendor Product ID
- UPC Code
- Category Code
- First Component ID (If Assembly)
- First Component Quantity
- Second Component ID
- Second Component Quantity
- .../... (repeat ID and Quantity fields for each additional component)

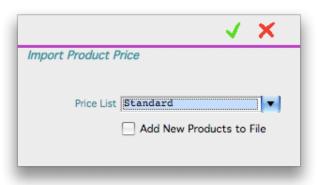

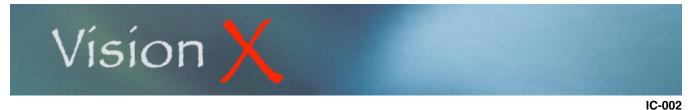

**BILL OF MATERIALS** 

The Bill of Materials tab is activated when a product has been designated as an Assembly.

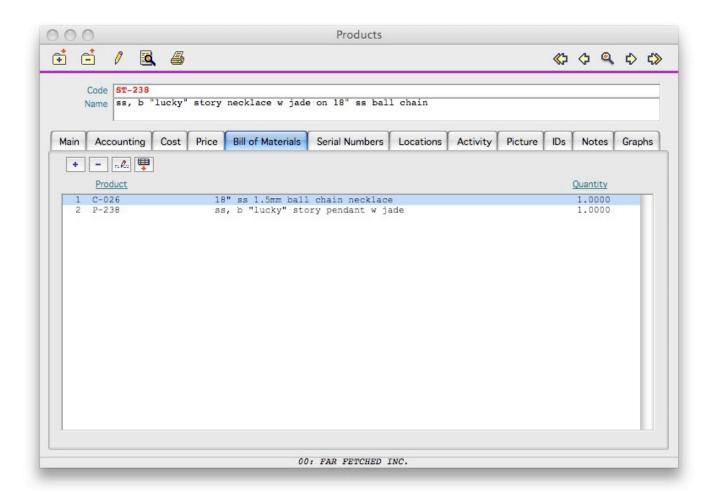

The tab has its own New, Delete, Edit, and Import buttons that are used to build the list of components attached to the Assembly.

A component is a regular product that needs to be entered in the Products file before being included into an assembly.

Monday, May 11, 2009

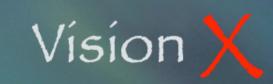

Products

Monday, May 11, 2009

Using the New and Edit button allows you to specify:

- the component ID
- the quantity of the component included in the assembly
- the component order in the list
- if the component is itself an assembly and create via a Work Order.
- if the component is itself an assembly but produced outside your organization by a contractor.

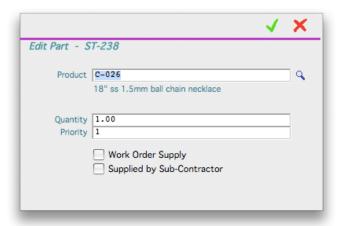

The Import function allows you to directly import a list of components from a file you prepared into a spreadsheet program and saved as a text file.

The file has to be a TAB Delimited text file with the following fields and in the following order:

- Vendor ID
- Product ID
- Product Name
- Quantity
- Purchase Cost
- Group Code
- Unit of Measure
- Manufacturing Level
- Category Code

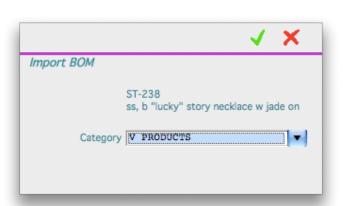

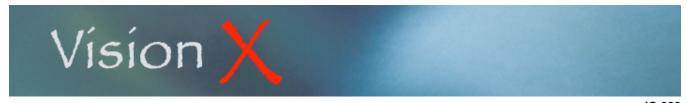

Products

Monday, May 11, 2009

# **SERIAL NUMBERS**

The Serial Numbers tab is activated when a product has been designated as Serialized.

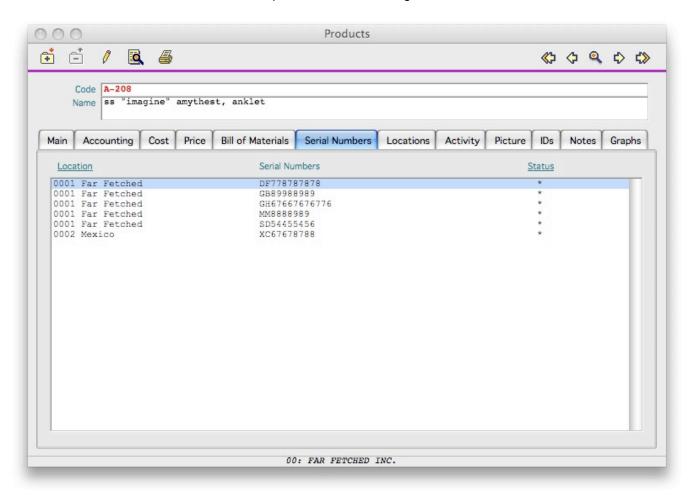

The tab displays of all Serial Nunbers you dealt with in VisionX, either by receiving them from a vendor or by creating them in a Production document.

The Status column may have the following values:

- \* Available (for sale)
- A Allocated
- S Sold
- D Damaged
- B Destroyed
- R In-Repair

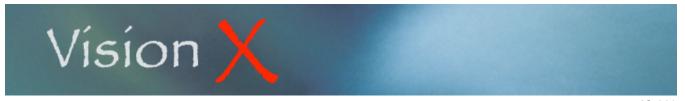

IC-002

Monday, May 11, 2009

# **LOCATIONS**

The Locations tab is activated when you have specified more than one Inventory Locations in the Lookup Files screen of the Inventory Control module.

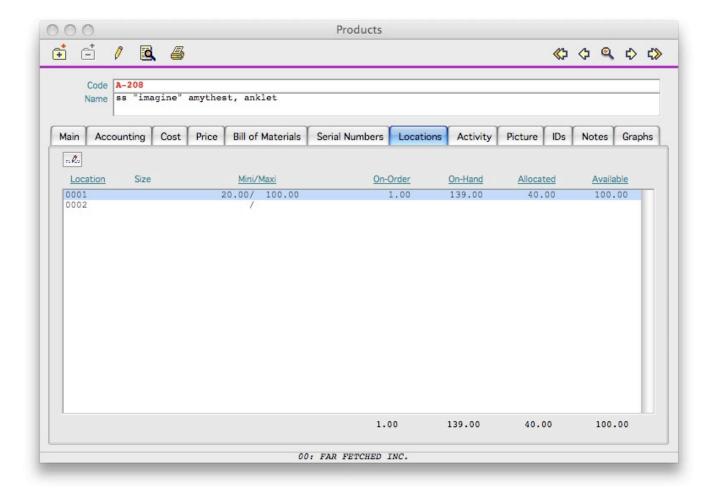

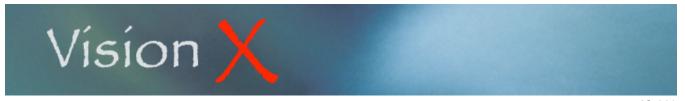

IC-002 Monday, May 11, 2009

This tab has its own Edit button and displays the current quantities in each inventory location you are maintaining.

You have the option to specify the General Ledger posting account as well as a minimum and a maximum inventory level for each location. You may do so by clicking on the Edit button.

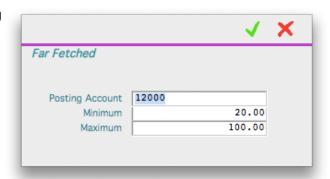

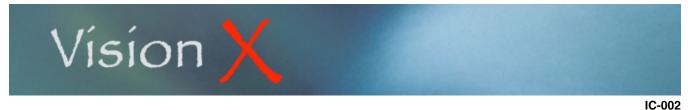

Monday, May 11, 2009

#### **ACTIVITY**

The Activity tab is where you can view the product movements summarized in an easy to read table or in detail.

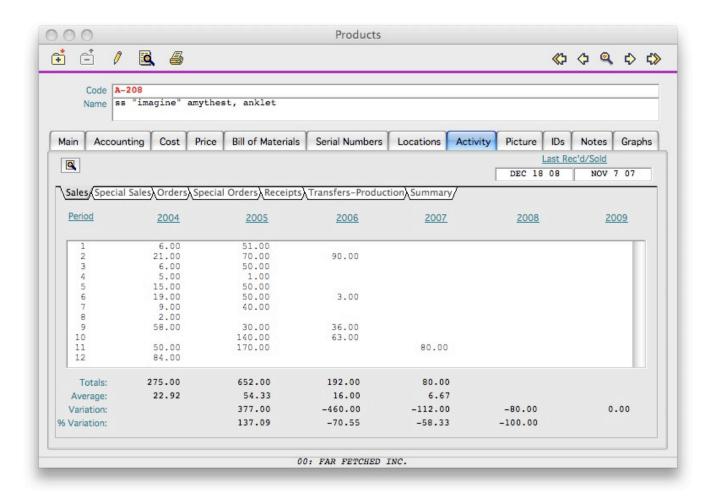

The tab has its own Search button for looking at the detailed activity of a selected period of time.

The summarized activity is presented as a table with one line for each month of the fiscal year and one column for the current, last four (4) previous years, as well as for the next fiscal year. VisionX allows you to run a full new fiscal year before closing the Current one thus preventing any interruption in the life of your business while your accountant(s) finalize the closing year books.

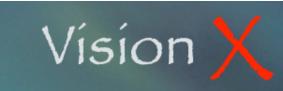

IC-002

Monday, May 11, 2009

The summarized data presents several sub-tabs to display:

Sales Sales from all invoices generated in VisionX

Special Sales Sales to Customers designated as Special Sales customers

Orders Orders from all Sales Orders generated in VisionX

Special Orders Orders from Customers designated as Special Sales customers

Receipts Receipts generated from VisionX

Transfers/Production Movements from all Transfer and Production documents

Summary Movements from all VisionX transactions.

By clicking on the Search button or double-clicking on a line from the list you can view the detail of the transactions making the summary amount.

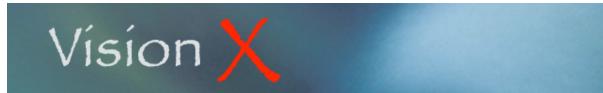

IC-002 Monday, May 11, 2009

By default the date range represents the month you selected on the list. You may change the range anyway you want for a wider or narrower time period to review.

Click the OK button (green check mark) to start the search progress and display the list of transactions that occurred during the time period you specified.

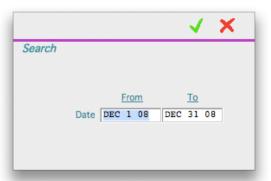

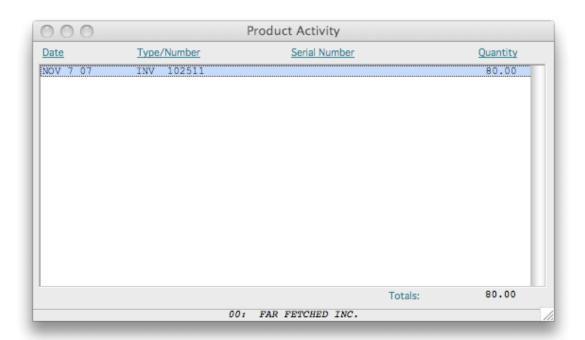

The Product Activity window list transactions involving the current product. Depending what the original list displayed on the Activity tab, this list may include Sales only, or all transaction, or any other single type of inventory movement.

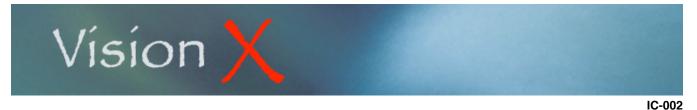

Monday, May 11, 2009

By double-clicking of a transaction you can view its original document such as the Invoice below.

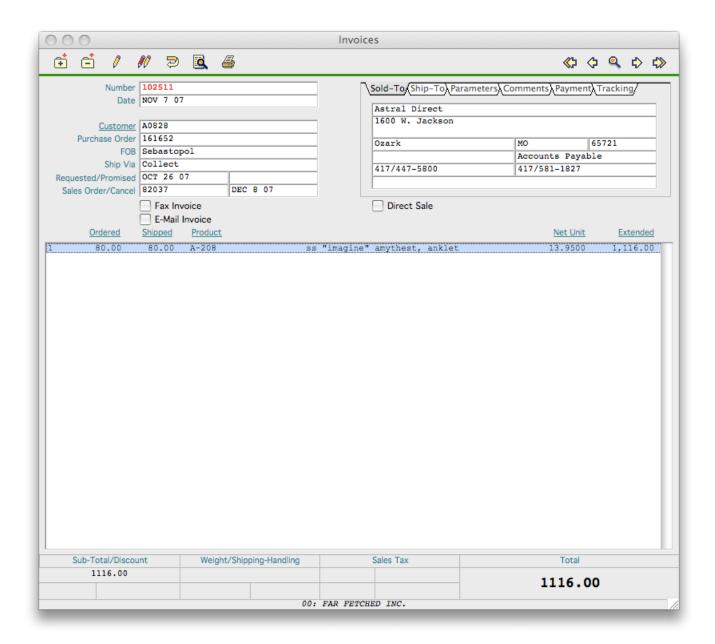

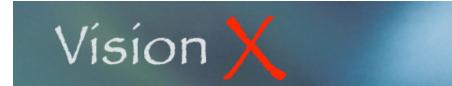

Monday, May 11, 2009

#### **PICTURE**

**Products** 

The Picture tab is for display only. Please review the chapter regarding working with Pictures in VisionX in the System Setup section.

If a location has been specified in the Parameters screen of the Inventory Control menu VisionX will try to locate the full size image of the product as well as its thumbnail image within the location drive and folder. If the files exist they will both be presented on the screen. Note that these images must be saved as jpeg compressed files (.jpg).

The images are not loaded into the VisionX data file, they are just called by the program for display purpose only thus they do not increase the data file size or penalize the system performances.

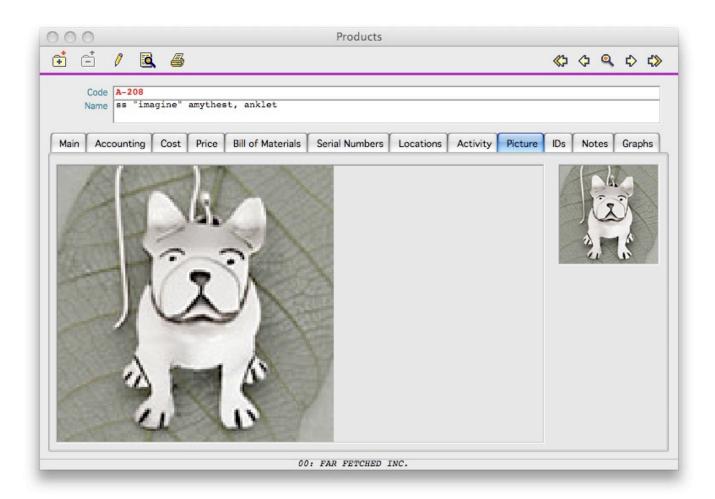

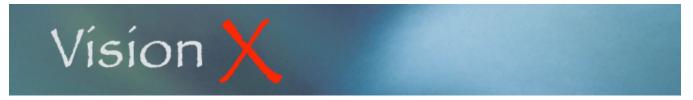

IC-002 Monday, May 11, 2009

IDs

The IDs tab is used to store a list of IDs used by your customers to identify this product.

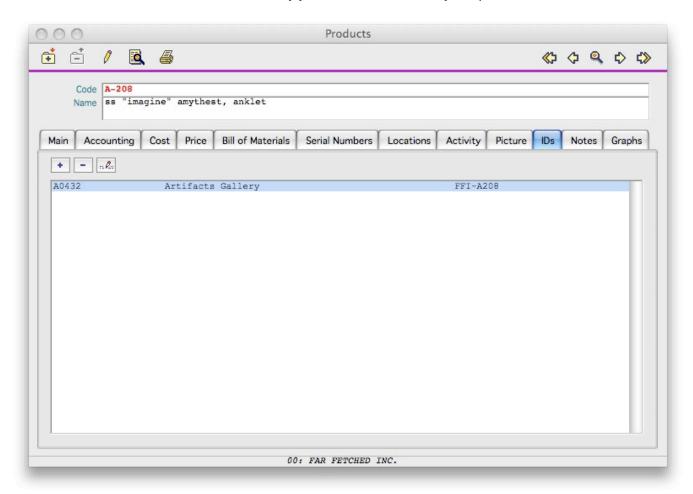

The tab offers its own New, Delete, and Edit buttons to update the list.

The New and Edit functions present the screen at right where you specify the Customer ID and his own identification for the present product.

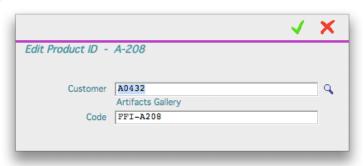

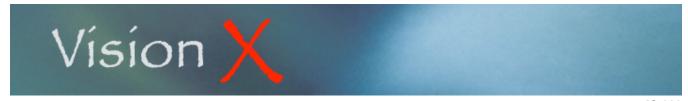

Products

Monday, May 11, 2009

#### **NOTES**

The Notes tab is used stored anything of interest you want to remember or share about the product.

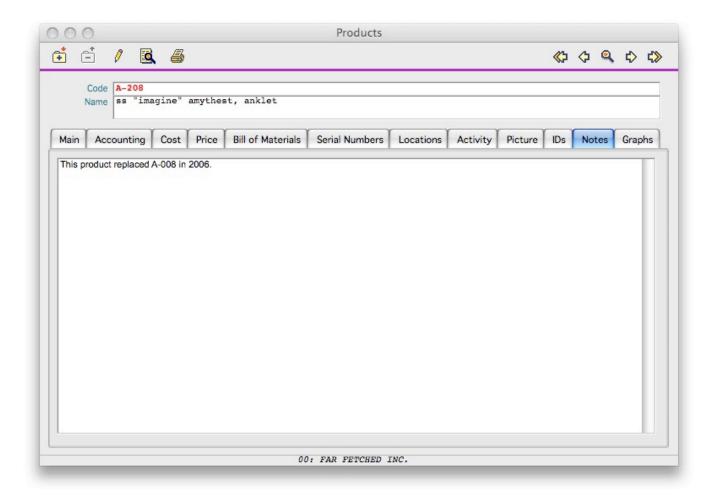

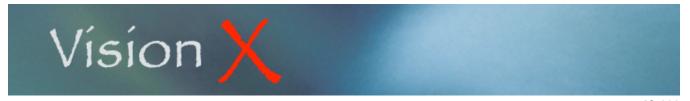

IC-002 Monday, May 11, 2009

#### **GRAPHS**

The Graphs tab displays on-the-fly bar graphs of current Orders and Sales figures of the selected Product. The Monthly options display comparative monthly Orders or Sales totals for the last five (5) years, or six (6) years if your previous fiscal year has not been closed yet.

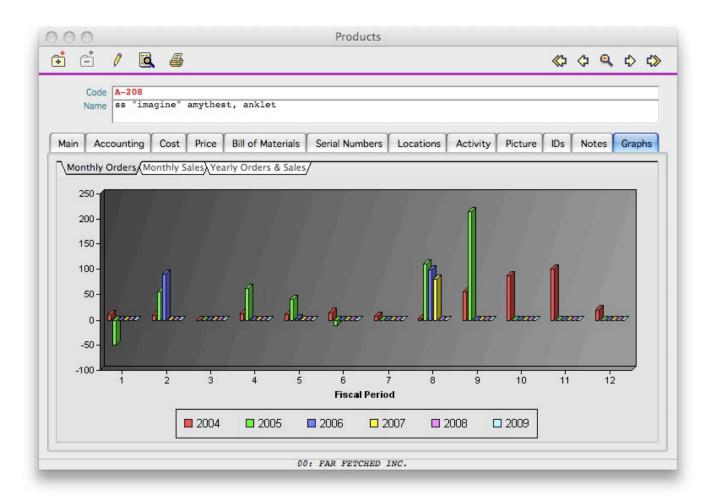